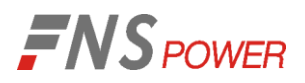

# **PTU BMS Update User Manual**

**Version: 01 Date: 2023-01-13**

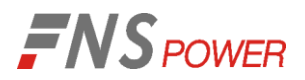

# **Introduction**

The following manual are instructions for downloading the BMS software program for Sacred Sun 48V batteries and updating the BMS firmware on 'older' batteries that are installed with 'newer' BMS models. Old BMS batteries are dated before 4/15/2022 and will need to be updated when installed with new BMS batteries dated after 4/15/2022. We will email you the required software and firmware for downloading. Please save them in a separate folder on your computer.

### **1、 To login to BMS Software "PT48xxA\_HMI" & to update program**

1: Unzip the file "PT48xxA\_HMI". It may be different version - just check "PT48xxA HMI "

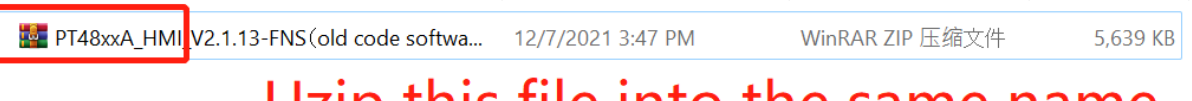

# Uzip this file into the same name

2: Select the upper compressed package - right click to unzip- choose to extract to the current folder

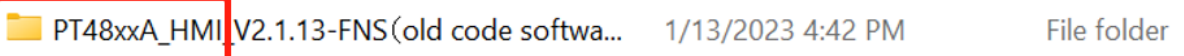

3:Double-click "PT48xxA-HMI " in the upper folder to pop up the upper connection interface

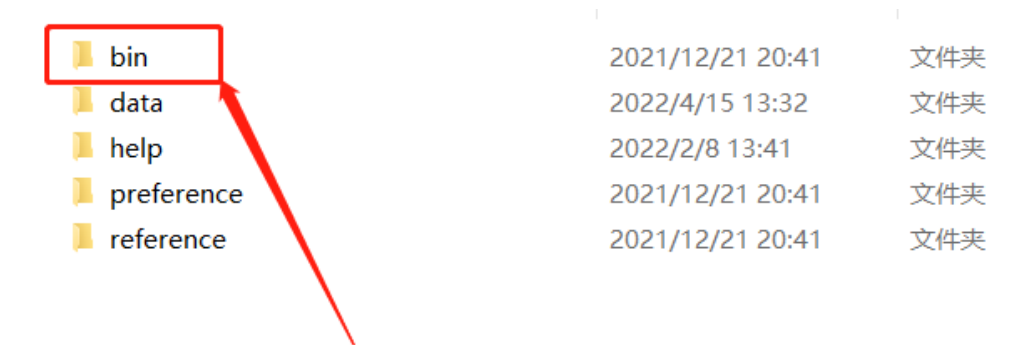

# double click on the bin file

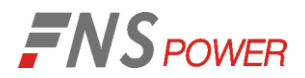

#### 4: Double-click "PT48xxA\_HMI.exe" to enter the login interface

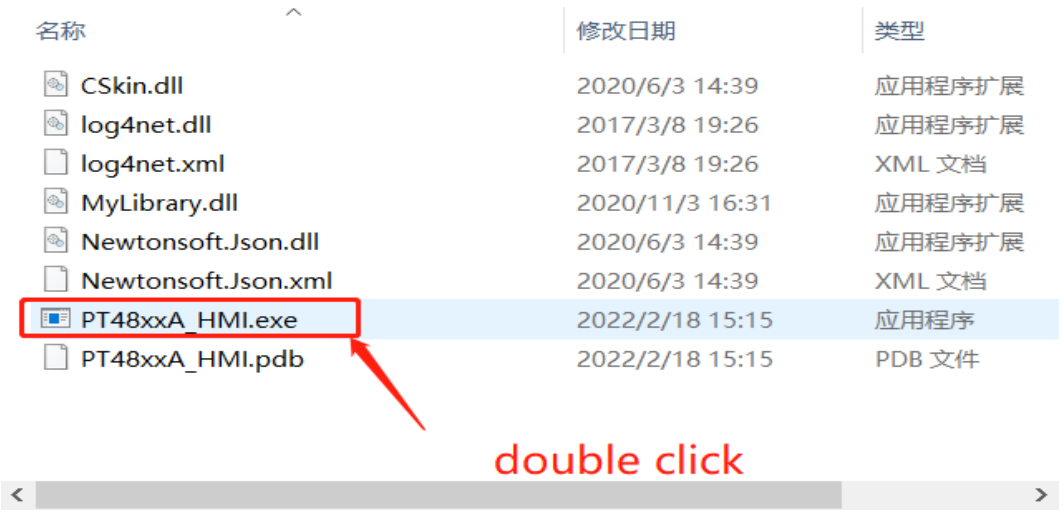

5: Login Instructions:

Comm mode: RS485. Select your communication port (e.g.COM7). Each computer port number is different. Device number: 1. Select Language. Click Connect

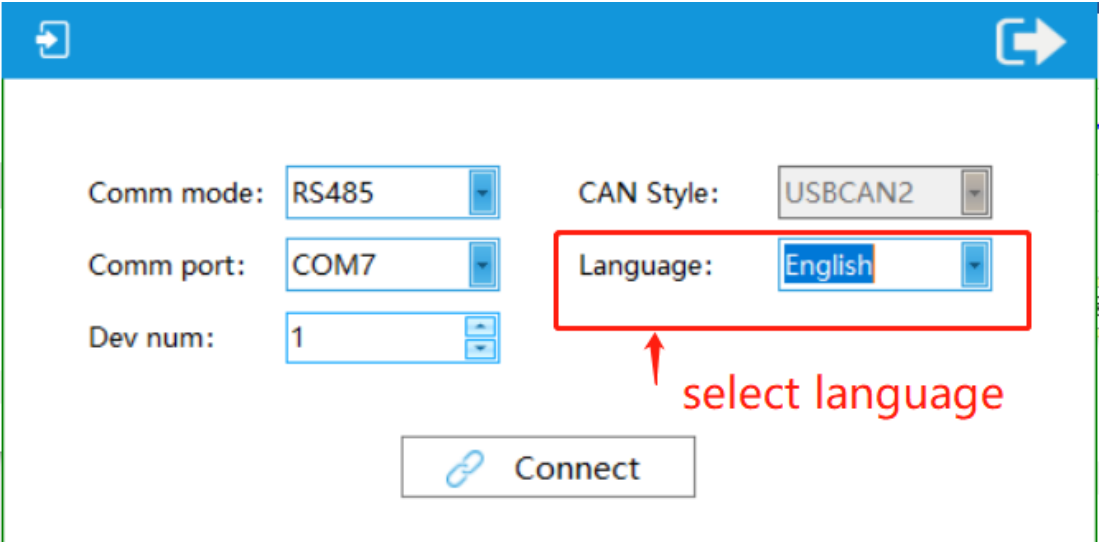

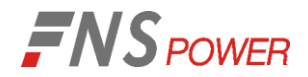

# PTU Update Manual

6、Click the Update button on the left side of the main interface page

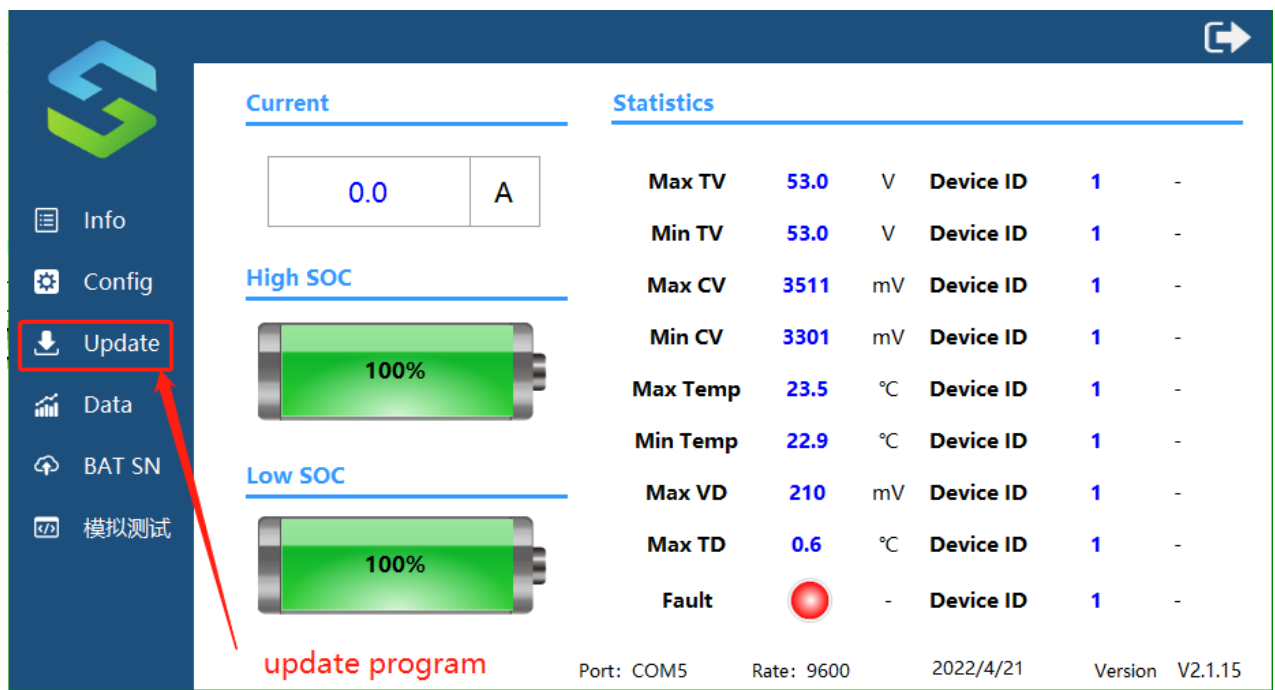

7: Program download requires a password, the password is:  $\frac{123}{123}$ . Sign in

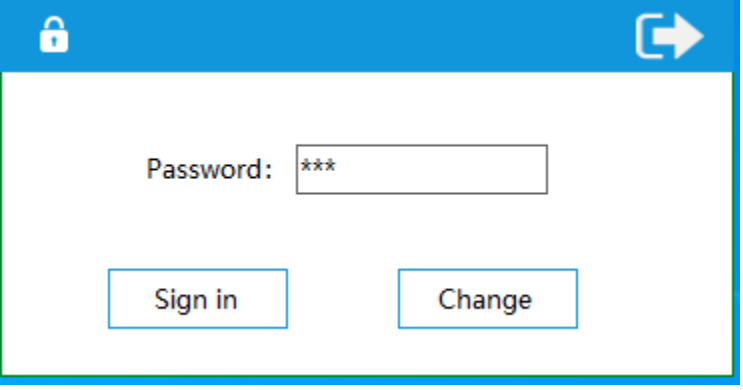

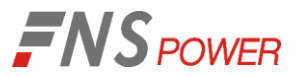

8: Successfully entered the update interface page. Click Open and locate the S.19 file we emailed you.

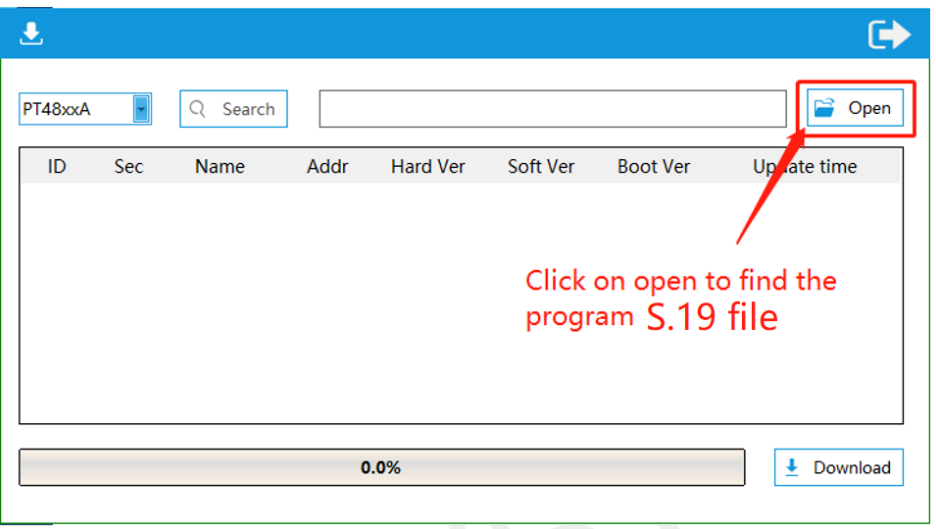

9: Select the correct update as shown below:

PT48100D\_Update \_Old-to-new. s19 is for 3U 48v100Ah battery.

HS\_PT48100D\_Old\_To\_New\_V2.0P\_R1.0\_C2.0... 9/28/2022 1:09 AM S19 File 279 KB

# PT48100D is for 3U FCIFP48100A battery

10: After selecting the correct program, click Download to start the update.

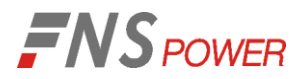

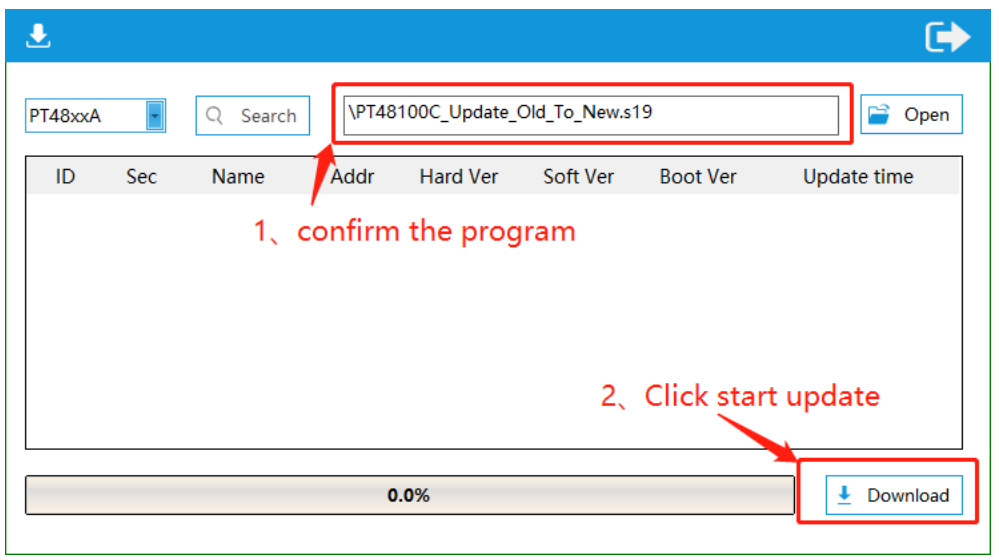

11: The upgrade process is shown below:

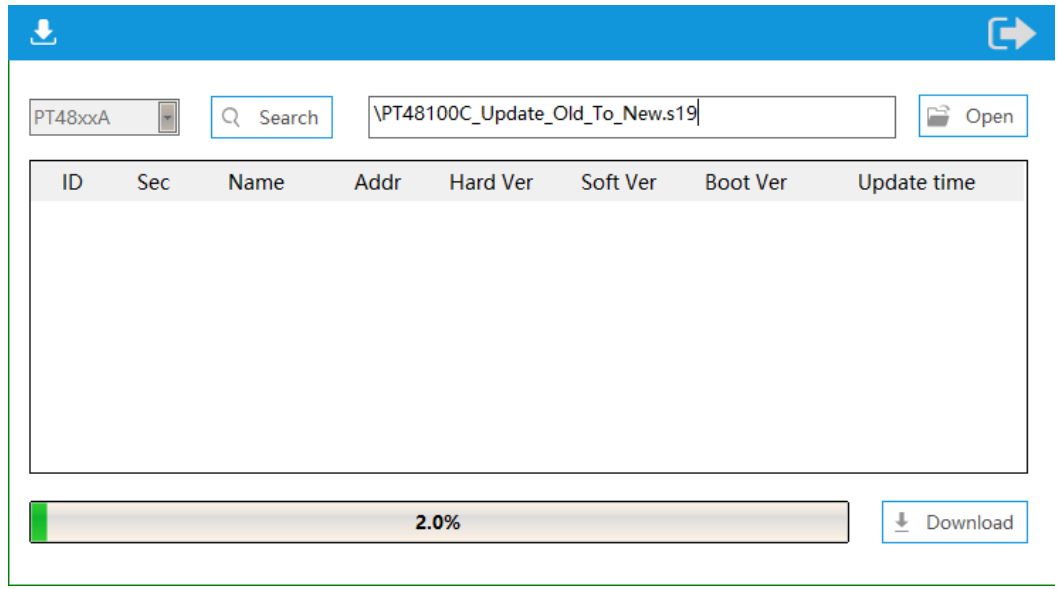

12: Update completed.

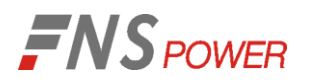

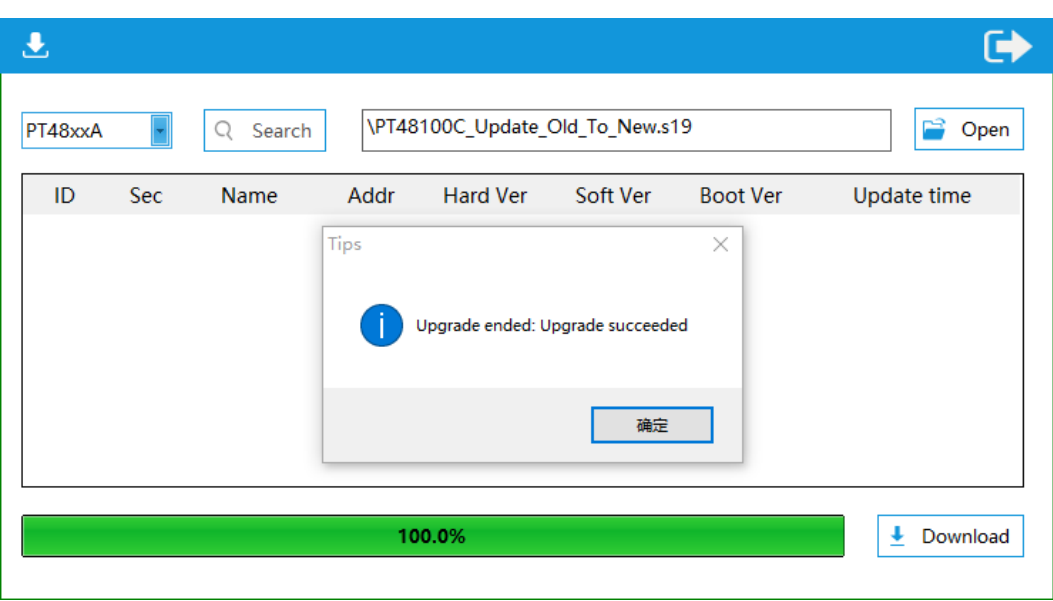

1、Note: Once the update is complete, the "PT48xxA\_HMI" host computer will not be able to connect to BMS. You will need to use the "BmsHmi" software program to log in and to access the BMS.

2、The following is the "BmsHmi " software log-in procedure to access the BMS and update the batteries to the new BMS program:

#### **2、To login to the "BmsHmi " Software & Update Latest Firmware**

1: Unzip the "BmsHmi " software file. It may be a different Version. Just check "BmsHmi"

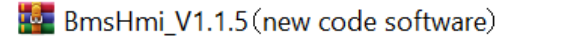

1/13/2023 4:36 PM UnzipRthe fite

49

2: Select the host computer compressed package— right click to unzip—Choose to extract to the current folder

BmsHmi\_V1.1.5 (new code software)

9/29/2022 11:41 PM

File folder

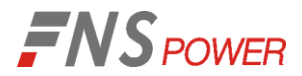

#### 3: Double-click "BmsHmi.exe" in the host computer folder to pop up the host computer connection interface

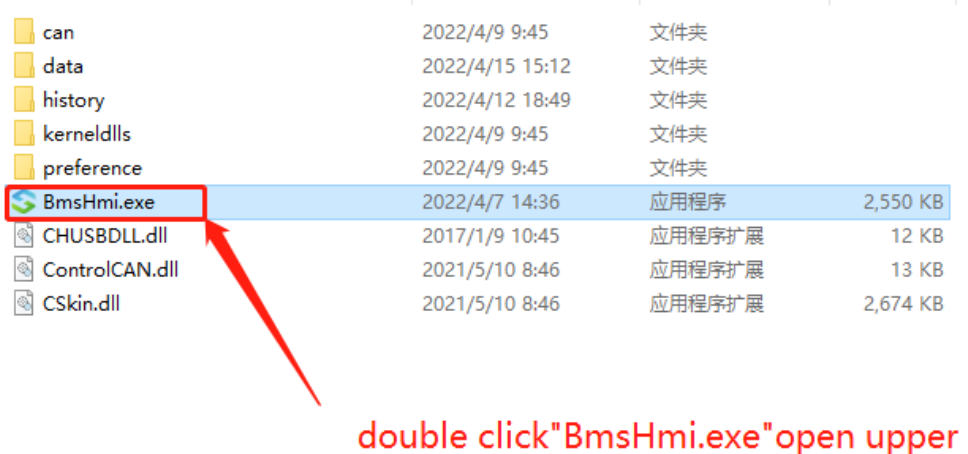

## 4:The upper connection interface page will be displayed as follows:

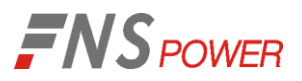

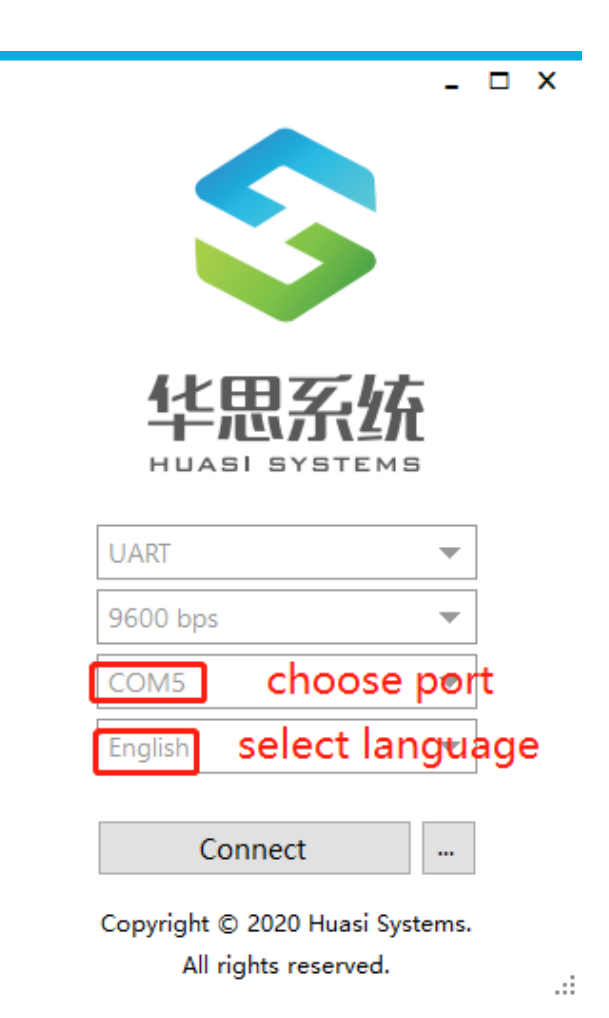

**Login interface explanation:**

- 、If you choose RS485 communication, please select UART
- 、Porter rate selection 9600bps
- 、Select the communication port your computer shows corresponding to RS485
- 、Language setting: select correct language
- 、Click Connect

PTU Update Manual

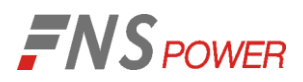

#### 5: Upper Main Interface page:

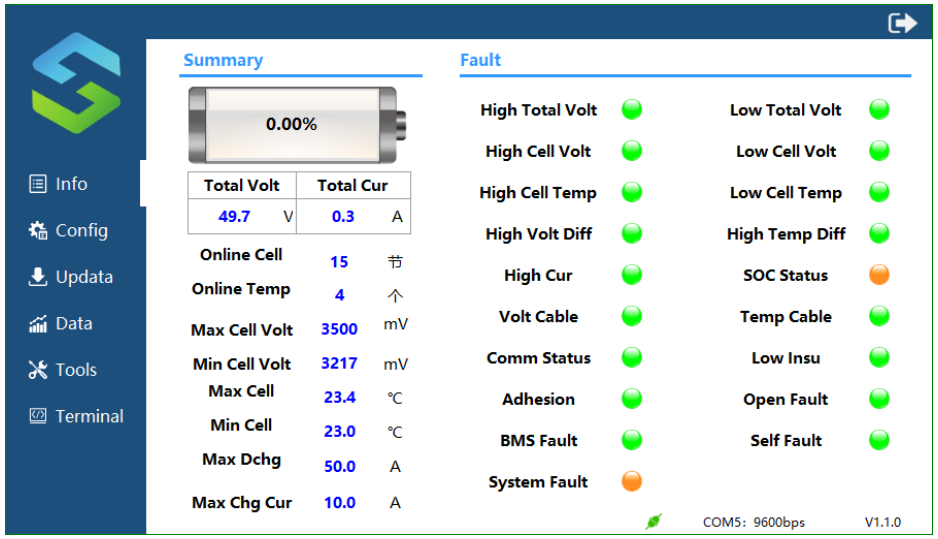

6. Please click 'Updata' to download the latest firmware. Select PTU and click Search to open the required program file we sent to you for download (see below). Wait until the download is 100% completed and the battery will restart.

**HS\_PT48100D**\_APP\_V2.0P\_R1.0\_**C2.2**\_B9. s19 is for **3U** 48v100Ah battery

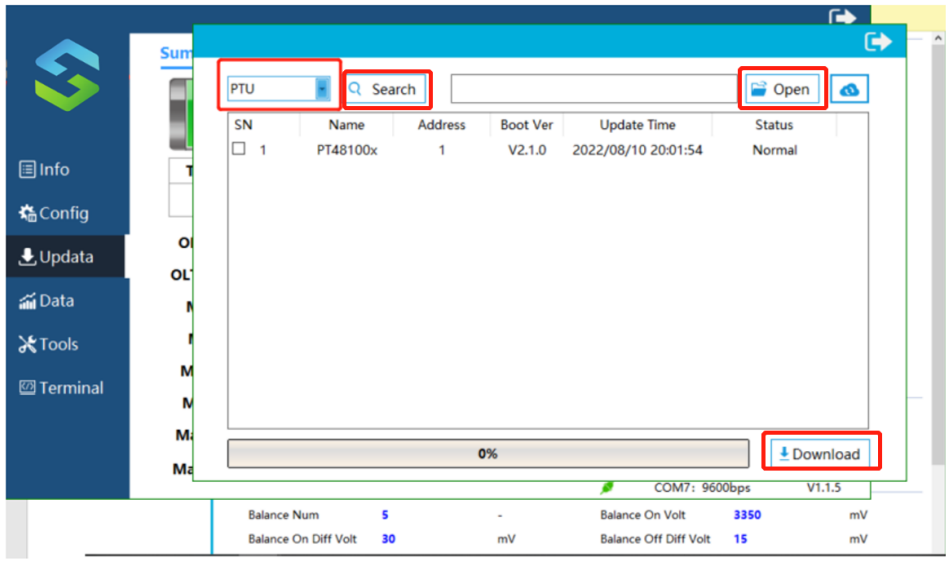